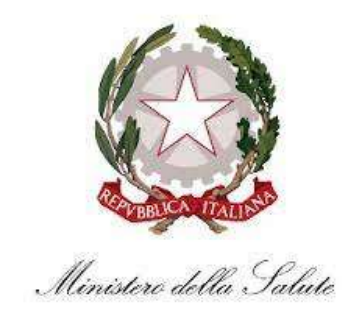

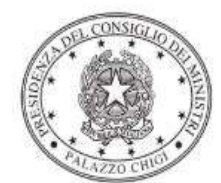

Dipartimento per la programmazione e il coordinamento della politica economica

# Istruzioni operative per la generazione del CUP tramite **Template**

Piano nazionale per gli investimenti complementari al PNRR

"Sistema Salute, Ambiente, Biodiversità e Clima"

# PROGETTO: 1.2 "SVILUPPO E IMPLEMENTAZIONE DI DUE SPECIFICI PROGRAMMI OPERATIVI PILOTA PER LA DEFINIZIONE DI MODELLI DI INTERVENTO INTEGRATO SALUTE-AMBIENTE E CLIMA IN SITI CONTAMINATI SELEZIONATI DI INTERESSE NAZIONALE"

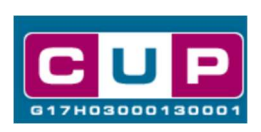

13/11/2023

A cura dell'ufficio V – monitoraggio degli investimenti pubblici – DiPE

Il presente documento descrive la procedura di generazione dei CUP con riferimento ai contributi erogati per lo svolgimento di attività di studio, prevenzione e risposta, condotte a livello pluriregionale/nazionale volte a definire soluzioni operative standardizzabili e trasferibili.

Gli interventi rientrano nell'ambito del Piano nazionale per gli investimenti complementari al PNRR (PNC) per la Missione "Salute, Ambiente, Biodiversità e Clima" (di cui al Decreto MEF 15 luglio 2021, n. 77), per il quale il Ministero della salute è soggetto attuatore dell'investimento 1.2 "sviluppo e implementazione di 2 specifici programmi operativi pilota per la definizione di modelli di intervento integrato salute-ambiente-clima in due siti contaminati selezionati di interesse nazionale".

I due modelli individuati sono i seguenti:

1. "Messa a punto e valutazione di efficacia di interventi di prevenzione primaria e secondaria per ridurre l'impatto sanitario delle patologie attribuibili all'ambiente e le diseguaglianze sociali".

Capofila: Regione Puglia

Partecipanti: Lombardia, Provincia autonoma di Trento, Friuli-Venezia Giulia, Veneto, Emilia-Romagna, Toscana, Lazio, Marche, Basilicata, Calabria, Sicilia, Sardegna.

2. "Valutazione dell'esposizione di popolazione agli inquinanti organici persistenti, metalli e PFAS ed effetti sanitari, con particolare riferimento alle popolazioni più suscettibili".

Capofila: Regione Veneto

Partecipanti: Lombardia, Marche, Lazio, Toscana, Umbria, Campania, Calabria, Puglia.

Allo scopo di agevolare gli utenti nella richiesta del CUP, si è resa disponibile una **procedura guidata e semplificata** attraverso la creazione di due template, ovvero due specifici modelli precompilati. La modalità di utilizzo dei suddetti template all'interno del Sistema CUP è descritta di seguito nel dettaglio.

Quanto illustrato nel documento recepisce la soluzione condivisa tra il Dipartimento per la programmazione e coordinamento della politica economica (DiPE) della Presidenza del Consiglio dei ministri e il Ministero della salute.

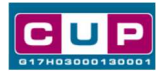

# Il Template: principali caratteristiche

Accedendo ai Template – predisposti per le nature progettuali relative Acquisto di Beni e Acquisto e realizzazione di Servizi - ciascun beneficiario potrà generare i CUP riferiti ai progetti che dovrà realizzare, selezionando le informazioni tra le voci disponibili e le indicazioni puntuali fornite

### Codice Template: 2310001

## Nome Template: PNC - MdS - Salute, Ambiente, Biodiversità e Clima - MODELLO 1 (Capofila Regione Puglia)

Descrizione Template: PNC -Ministero della Salute - E.1 Promozione e finanziamento di ricerca applicata con approcci multidisciplinari in Salute, Ambiente, Biodiversità e Clima - Inv. 1.2 Modello 1. "Messa a punto e valutazione di efficacia di interventi di prevenzione primaria e secondaria per ridurre l'impatto sanitario delle patologie attribuibili all'ambiente e le diseguaglianze sociali" - CAPOFILA REG. PUGLIA

#### Codice Template: 2310002

## Nome Template: PNC - MdS - Salute, Ambiente, Biodiversità e Clima - MODELLO 2 (Capofila Regione Veneto)

Descrizione Template: PNC -Ministero della Salute - E.1 Promozione e finanziamento di ricerca applicata con approcci multidisciplinari in Salute, Ambiente, Biodiversità e Clima - Inv. 1.2 Modello 2. Valutazione dell'esposizione di popolazione agli inquinanti organici persistenti, metalli e PFAS ed effetti sanitari, con particolare riferimento alle popolazioni più suscettibili - CAPOFILA REG. VENETO

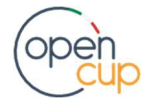

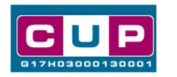

La procedura guidata di generazione del CUP

STEP 1. Entrare nell'area riservata del Sistema CUP e cliccare sulla funzione "Richiesta CUP completo"

STEP 2. Inserire nell'apposito campo il codice relativo al template (2310001 o 2310002) e cliccare sul tasto "Vai al Template".

Fig. 1 – Inserimento del Codice Template

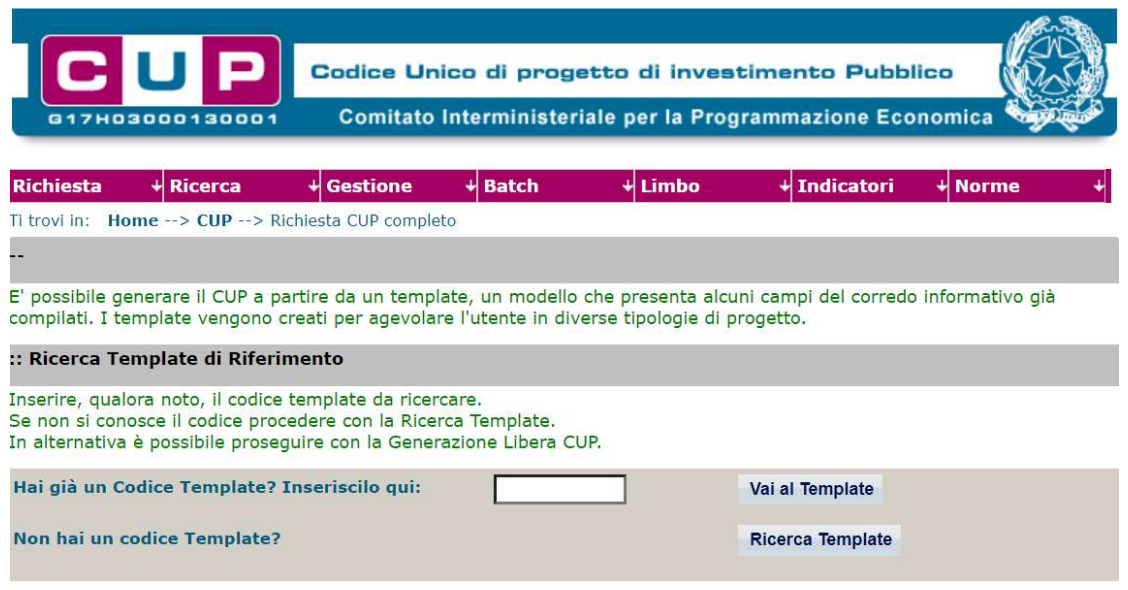

STEP 3. Seguire la procedura di generazione guidata compilando le schermate nell'ordine previsto.

STEP 4. Associazione codice al PNRR. Per i progetti in questione selezionare "NO".

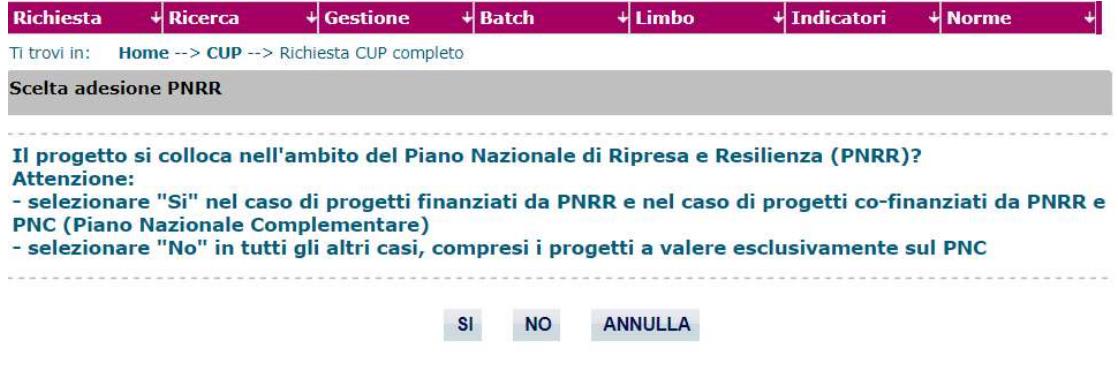

Il simbolo **contrassegna le parti preimpostate** e non modificabili, oppure corredate da indicazioni utili da seguire nello specifico contesto. Tutti i campi contrassegnati con il simbolo \* (asterisco) sono obbligatori.

Di seguito è illustrato il dettaglio completo delle informazioni previste nel corredo informativo del CUP.

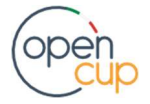

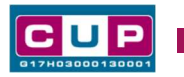

### Prima schermata: classificazione e anno di decisione

Una volta selezionato il template apparirà la prima schermata con le informazioni relative alla classificazione del progetto. Attenzione: le schermate seguenti sono esemplificative, a seconda della classificazione selezionata il sistema potrebbe variare le schermate.

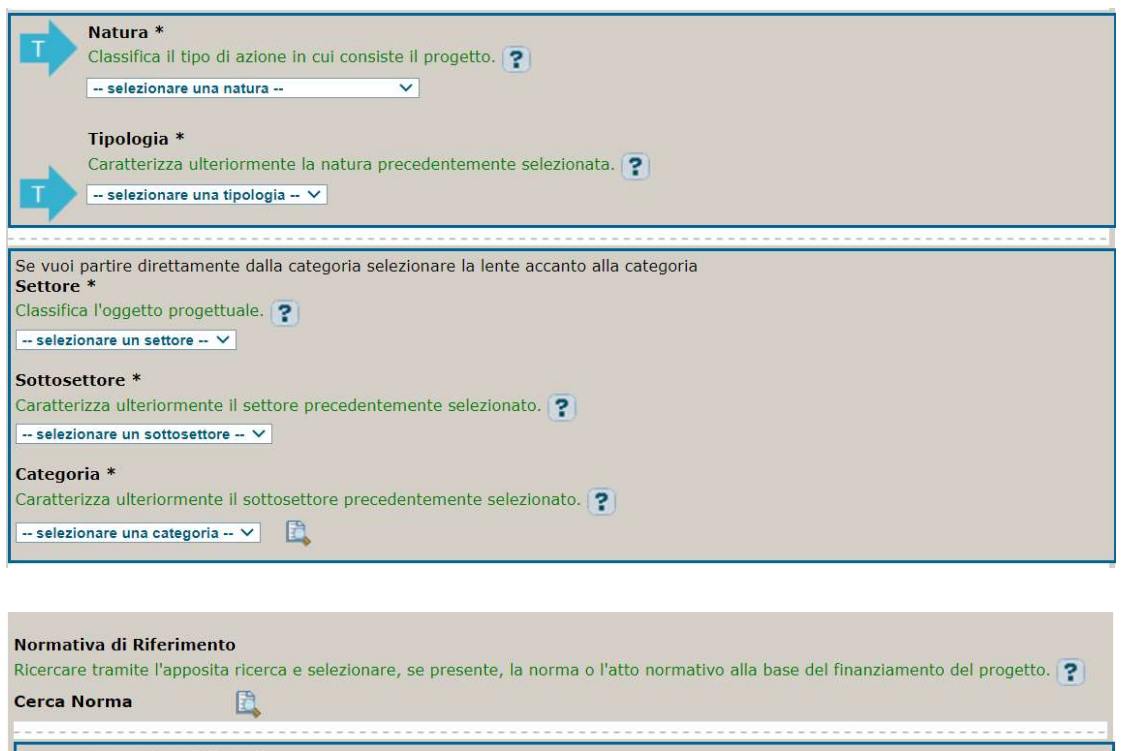

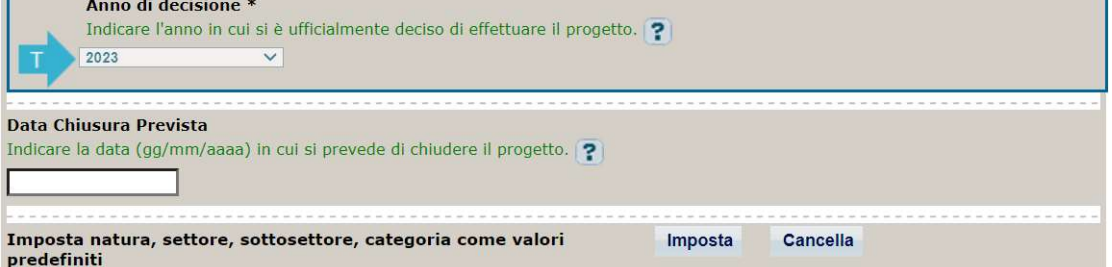

Natura, tipologia, Settore, Sottosettore e Categoria di intervento: classificare il progetto scegliendo una voce tra quelle ammissibili.

Normativa di riferimento: non valorizzare

Anno di decisione: selezionare una tra le scelte ammissibili

Data chiusura prevista: indicare una data previsionale di completamento del progetto. Campo facoltativo.

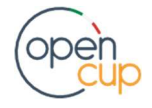

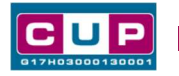

#### Seconda schermata: CUP Master

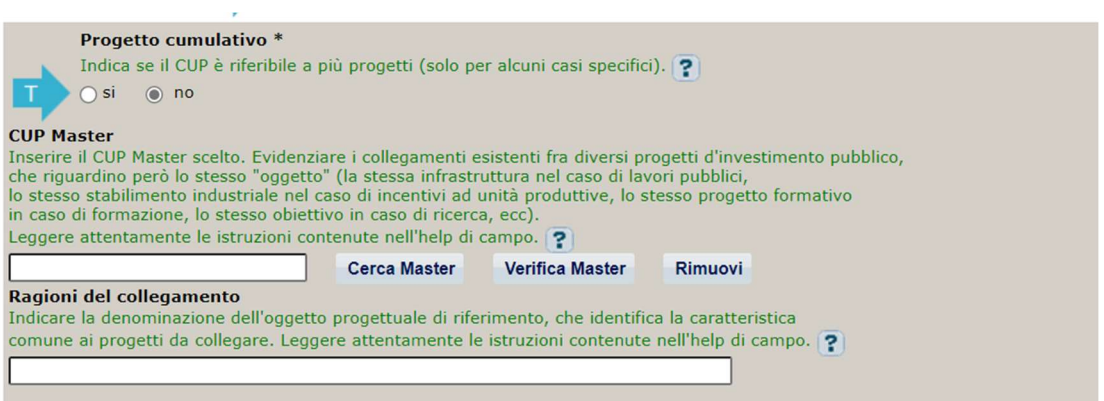

Il CUP Master è uno strumento da utilizzare per collegare altri progetti presenti nel Sistema (anche di natura diversa o registrati in tempi differenti) afferenti alla medesima infrastruttura. Per attuare tale collegamento con il CUP che si sta generando, occorre inserire il CUP Master nell'apposito campo sopraindicato (se non già esistente, indicare il primo CUP generato in ordine cronologico per lo stesso oggetto progettuale: tale CUP automaticamente diventerà Master per i successivi collegamenti). Nel campo "Ragioni del collegamento" riportare quindi la denominazione della struttura oggetto dell'intervento.

Per la fattispecie, la valorizzazione di tali campi è facoltativa.

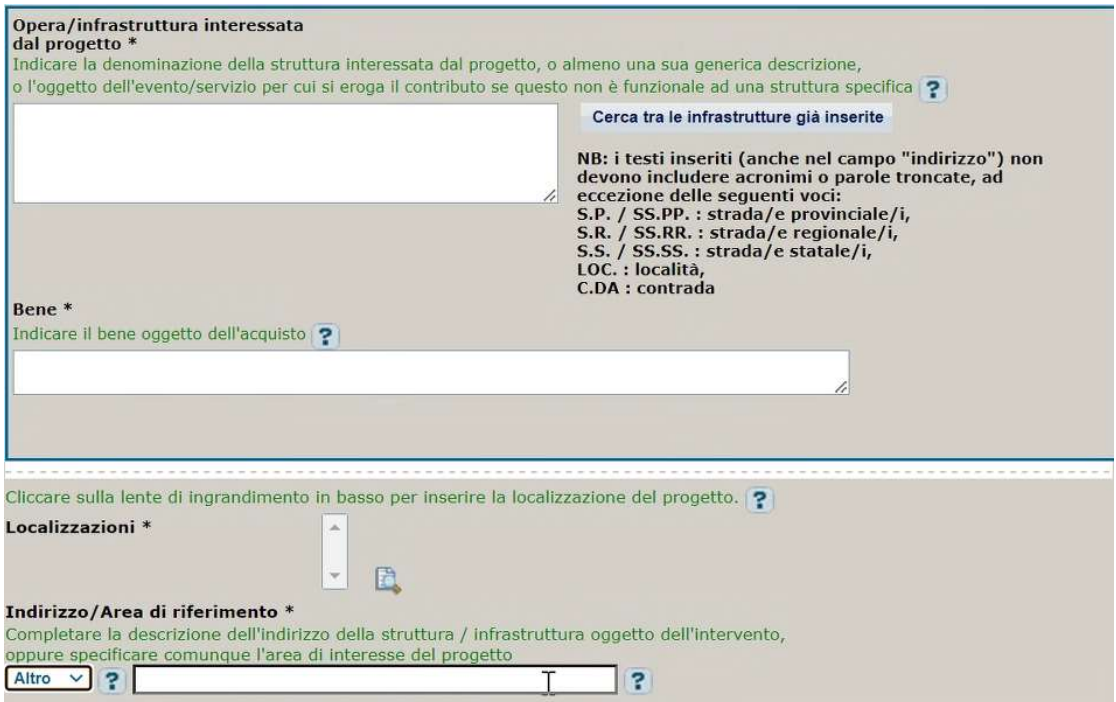

#### Terza schermata, parte 1: descrizione del progetto

Opera/infrastruttura interessata dal progetto: Indicare il nome della struttura a cui è funzionale l'intervento.

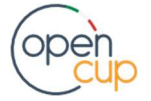

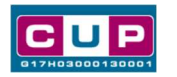

Bene/Servizio: Seguire le indicazioni dell'applicativo. Il nome del campo può variare a seconda della natura selezionata.

Localizzazione: selezionare l'area interessata dal progetto. È possibile la valorizzazione multipla del campo.

Indirizzo: inserire l'indirizzo puntuale o, se non disponibile, un'indicazione generica dell'area di riferimento.

#### Terza schermata, II parte: strumento di programmazione e altre info

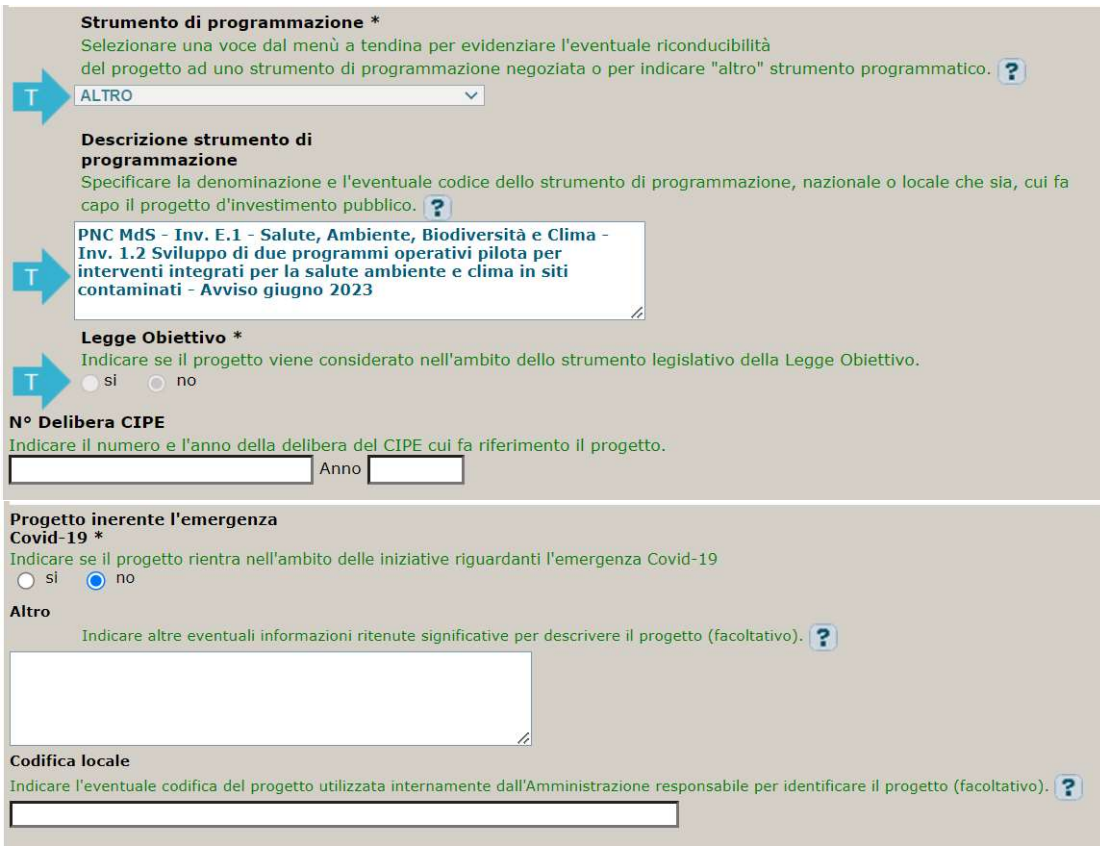

Strumento di programmazione: preimpostato, non modificabile.

Legge Obiettivo impostato su "NO", non modificabile.

N. Delibera CIPE: lasciare il campo vuoto.

Progetto inerente all'emergenza Covid-19: selezionare "NO".

Altro: campo facoltativo, da valorizzare con ulteriori informazioni utili.

Codifica locale: campo facoltativo, indicare, se prevista, una codifica utilizzata per individuare il progetto.

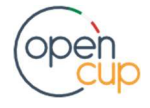

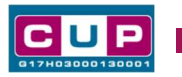

Quarta schermata: caratteristiche finanziarie del progetto

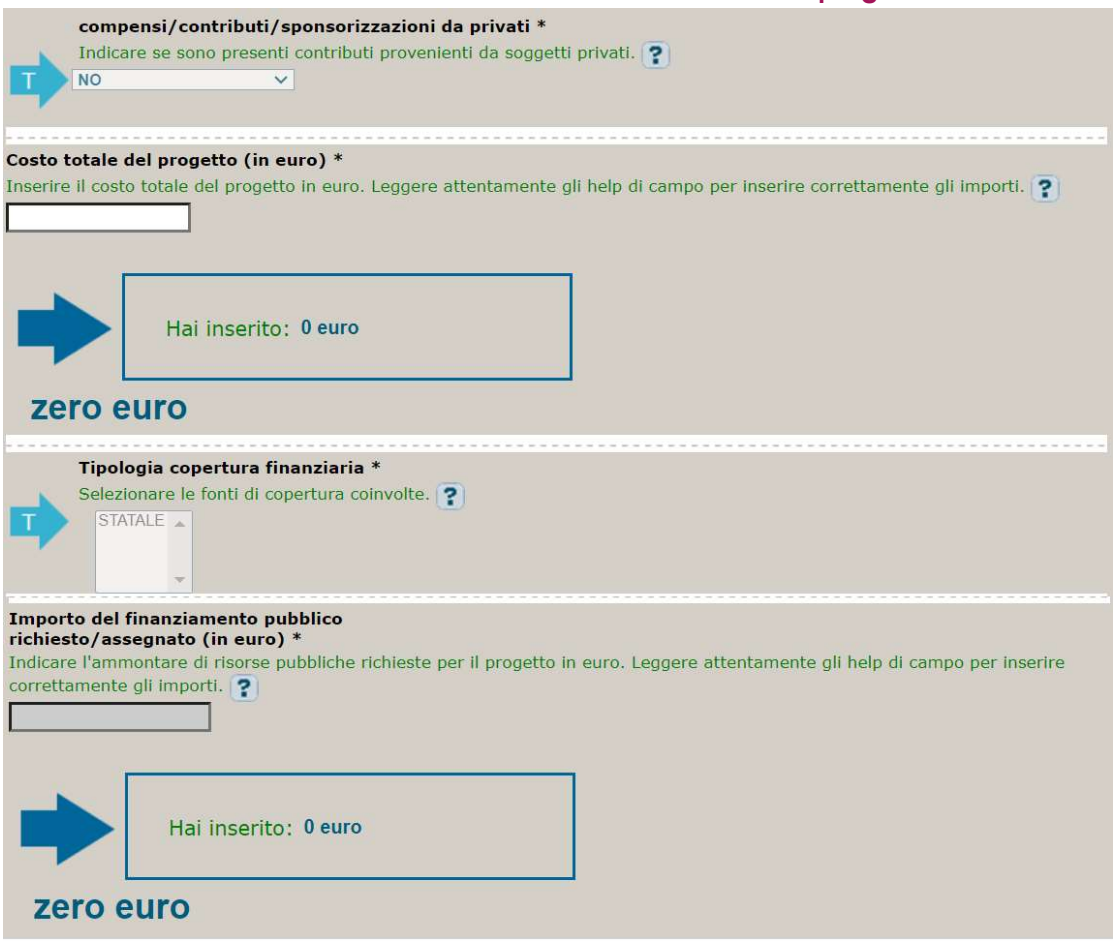

Compensi: preimpostato, non modificabile.

Finanza di progetto: preimpostato, non modificabile.

Costo totale del progetto: indicare l'importo complessivo associato al progetto.

Tipologia copertura finanziaria: valorizzata la fonte Statale, non modificabile.

Importo del finanziamento pubblico: sarà riportato lo stesso valore dell'importo inserito nel costo.

STEP 5. Al termine della fase di compilazione delle schermate, proseguendo nella pagina successiva, sarà proposto un riepilogo di tutte le informazioni inserite, al fine di una verifica finale da parte dell'utente.

Se occorre modificare alcune informazioni, sarà necessario tornare indietro nella procedura di generazione utilizzando gli appositi bottoni in fondo alla pagina. Altrimenti, se le informazioni sono corrette, si può passare al punto successivo.

STEP 6. Cliccare sul tasto "Genera CUP" per terminare la procedura.

Si ricorda che le modifiche al corredo informativo del CUP possono essere effettuate direttamente dall'utente per le prime 72 ore successive alla generazione.

Trascorso tale termine, per eventuali rettifiche dei dati inseriti, contattare l'Help desk CUP ai seguenti contatti:

- Numero verde: 800.811.172
- modulo online

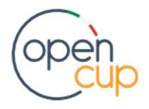